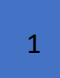

# **Installation de GLPI et FusionInventory**

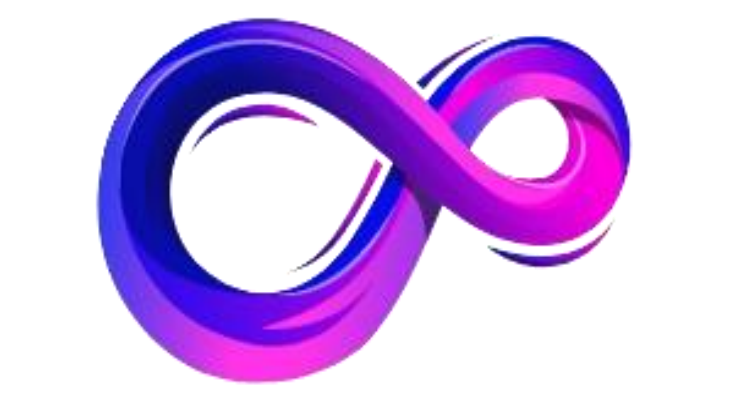

# TECHGEST SA INFORMATIQUE

# **SOMMAIRE**

# <span id="page-1-0"></span>**Table des matières**

# Table des matières

**[Table des matières](#page-1-0)**2

### **[Introduction](#page-2-0) :**3

- **a.** *Contexte [et présentation](#page-2-1) :*3
- **b.** *[Pré-Installation](#page-4-0) :*5

### **[Debian](#page-5-0)**6

- **a.** *[Installation du Debian](#page-5-1) :*6
- **[GLPI et FusionInventory](#page-12-0)**13
	- **a.** *[Prérequis](#page-12-1) :*13
	- **b.** *[Installation et configuration des prérequis :](#page-12-2)*13
	- **c.** *[Installation de GLPI](#page-13-0)*14

### **[Configuration de GLPI](#page-20-0)**21

- **a.** *[Configuration :](#page-20-1)*21
- **b.** *[Modification des mots de passe :](#page-21-0)*22
- **c.** *[Suppression de install/install.php :](#page-22-0)*23
- **d.** *[Sécuriser la configuration du dossier racine :](#page-22-1)*23

**[Configuration de FusionInventory](#page-23-0)**24

- *[a. Installation de FusionInventory](#page-23-1)*24
- *[b. Agent FusionInventory](#page-25-0)*26

# <span id="page-2-0"></span>**Introduction :**

<span id="page-2-1"></span>**a.** *Contexte et présentation :* 

**TechGest SA est une jeune entreprise spécialisée dans les services informatiques, située dans la région parisienne. Fondée par deux passionnés d'informatique, Pauline et Antoine, l'entreprise a connu une croissance rapide depuis sa création il y a trois ans. Grâce à son expertise technique et à la qualité de ses services, TechGest SA a su se faire un nom dans le secteur, attirant de nouveaux clients et élargissant son portefeuille d'activités.**

**Cependant, avec cette croissance rapide vient également une augmentation de la complexité de la gestion interne. En effet, TechGest SA dispose désormais d'un parc informatique conséquent, composé de nombreux équipements et logiciels. De plus, le volume des demandes d'assistance technique émanant des clients et des employés de l'entreprise ne cesse d'augmenter.**

**Face à cette situation, Pauline et Antoine se rendent compte de la nécessité de mettre en place une solution de gestion de parc informatique et de ticketing tool efficace. Ils savent que cela leur permettra de mieux organiser leurs ressources et de fournir un service client plus réactif et de meilleure qualité.**

**Après avoir étudié plusieurs options disponibles sur le marché, dont des solutions payantes comme ServiceNow et Centreon, Pauline et Antoine décident d'opter pour GLPI. Ils choisissent cette solution pour plusieurs raisons :**

**1. Coût : En tant que petite entreprise en pleine croissance, TechGest SA doit surveiller ses dépenses de près. GLPI étant une solution open-source, elle ne nécessite aucun investissement financier initial et réduit les coûts de maintenance à long terme.**

**2. Fonctionnalités complètes : Malgré son statut de solution gratuite, GLPI offre une gamme complète de fonctionnalités pour la gestion de parc informatique et le ticketing. De la gestion des actifs matériels et logiciels à la gestion des incidents et des demandes de service, GLPI répond aux besoins spécifiques de TechGest SA.**

**3. Flexibilité et évolutivité : GLPI est hautement personnalisable et peut s'adapter aux besoins changeants de TechGest SA à mesure que l'entreprise continue de se développer. De plus, étant une solution open-source, elle offre une grande flexibilité en termes d'intégration avec d'autres outils et systèmes.**

**En conclusion, bien que des solutions payantes comme ServiceNow et Centreon offrent également des fonctionnalités avancées, GLPI se distingue** 

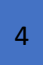

**par son coût attractif, sa richesse fonctionnelle et sa flexibilité. Pour TechGest SA, qui cherche à optimiser ses ressources tout en fournissant un service client de qualité, GLPI s'avère être le choix idéal pour répondre à leurs besoins de gestion informatique.**

**GLPI est un outil qui sert à :**

- **Inventaire Automatique : GLPI peut être configuré pour découvrir automatiquement les actifs informatiques sur un réseau**
- **Gestion des Licences : Les entreprises utilisent GLPI pour suivre les licences logicielles, éviter les dépenses inutiles et garantir la conformité avec les réglementations sur les droits d'utilisation.**
- **Gestion des Incidents : GLPI sert de plateforme pour le suivi et la gestion des tickets de support.**
- **Base de Connaissances : GLPI permet de créer et de gérer une base de connaissances, facilitant le partage d'informations**
- **Gestion des Contrats et Fournisseurs : Les informations sur les contrats de service, les garanties et les fournisseurs peuvent être stockées et gérées dans GLPI**
- **Rapports et Statistiques : GLPI fournit des outils pour générer des rapports détaillés sur l'inventaire, les incidents, et l'utilisation des ressources**
- **Gestion des Droits : GLPI permet de définir des profils d'utilisateurs avec des permissions spécifiques Compatibilité avec d'autres outils : GLPI peut être intégré à d'autres systèmes, comme les outils de surveillance réseau ou les solutions de déploiement logiciel, pour une meilleure gestion**

**Ce logiciel s'adapte à diverses tailles d'entreprises et secteurs, offrant une plateforme flexible pour optimiser la gestion des ressources informatiques et améliorer la qualité du support technique.**

# <span id="page-4-0"></span>**b.** *Pré-Installation :*

*La version utilisée sera Debian 12.5, nous pouvons la retrouver en nous connectant directement sur le site de Debian.*

<https://www.debian.org/index.fr.html>

*Prérequis : Avoir un hyperviseur ou une machine dédiée au GLPI :* 

**PS : L'iso doit être glissé dans le fichier de l'hyperviseur afin qu'il puisse créer une machine virtuelle.**

**Pourquoi utiliser un Hyperviseur ?**

**Un hyperviseur permet de créer et gérer des machines virtuelles (VMs) sur un seul serveur physique, optimisant l'utilisation des ressources, améliorant la flexibilité et la scalabilité des systèmes informatiques. Il offre également une isolation entre les VMs, renforçant la sécurité et facilitant les tests et le déploiement d'applications sans risque pour les autres systèmes.**

# <span id="page-5-0"></span>**Debian**

<span id="page-5-1"></span>**a.** *Installation du Debian :* 

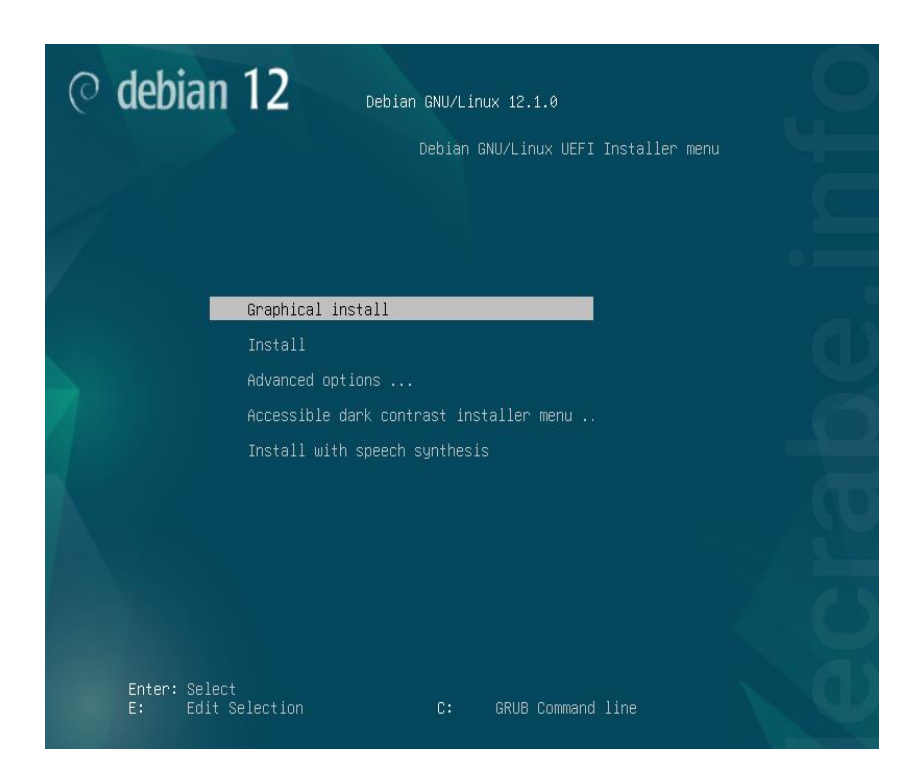

**Nous utiliserons l'installation graphique de Debian pour faciliter l'installation de GLPI via son interface graphique. D'abord, sélectionner le Français.**

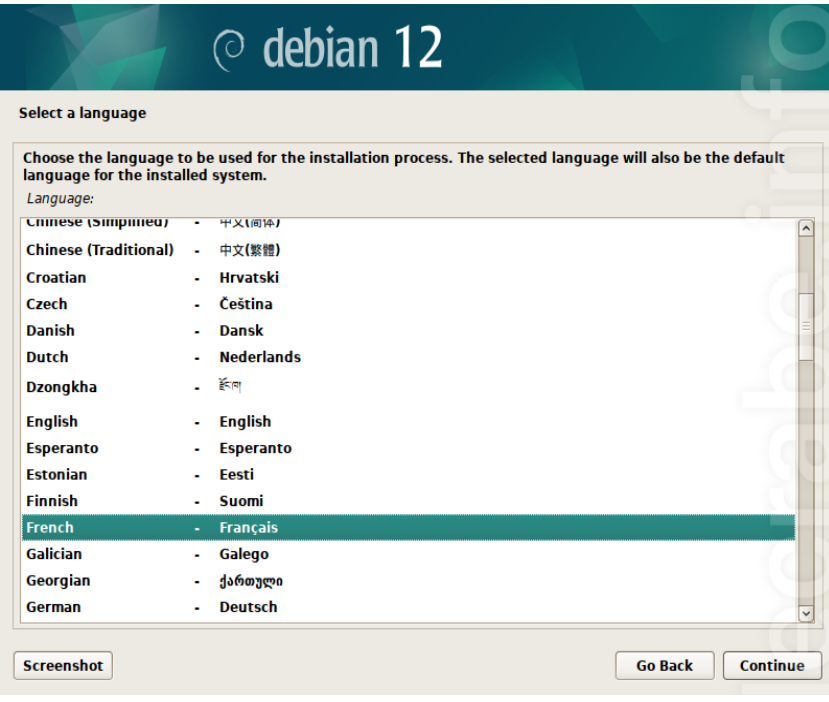

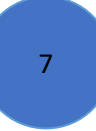

### **Maintenant nous configurons dans l'ordre :**

**Nom de la machine -> TechGest**

**Configurer le réseau** Veuillez indiquer le nom de ce système. Le nom de machine est un mot unique qui identifie le système sur le réseau. Si vous ne connaissez pas ce nom, demandez-le à votre administrateur réseau. Si vous installez votre propre réseau, vous pouvez mettre ce que vous voulez. Nom de machine  $\cdot$ **TechGest** 

### **Domaine -> Laisser vide**

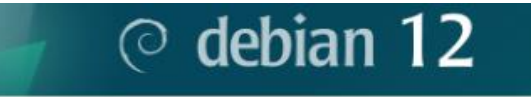

**Configurer le réseau** 

Le domaine est la partie de l'adresse Internet qui est à la droite du nom de machine. Il se termine s par .com, .net, .edu, ou .org. Si vous paramétrez votre propre réseau, vous pouvez mettre ce que v mais assurez-vous d'employer le même nom sur toutes les machines. Domaine :

**Mot de passe du super utilisateur (root)-> M0tdep@sSec0mP\*sse**

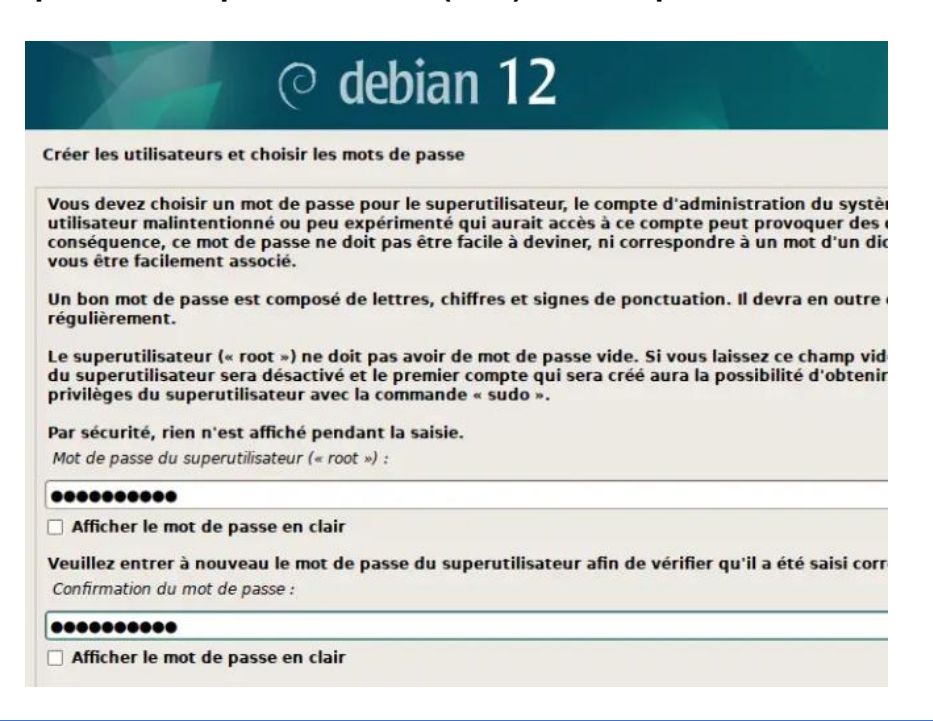

- 8
- **Nom de l'utilisateur -> TechGest**
- **Identifiant de l'utilisateur -> techgest**
- **Mot de passe de l'utilisateur -> M0tdep@sSec0mP\*exe**

Créer les utilisateurs et choisir les mots de passe

Un bon mot de passe est composé de lettres, chiffres et signes de ponctuation. Il devra en outre êt réqulièrement.

Mot de passe pour le nouvel utilisateur :

#### ........

#### Afficher le mot de passe en clair

Veuillez entrer à nouveau le mot de passe pour l'utilisateur, afin de vérifier que votre saisie est cor Confirmation du mot de passe :

#### ........

Afficher le mot de passe en clair

**Configuration du disque : Assisté – utiliser un disque entier**

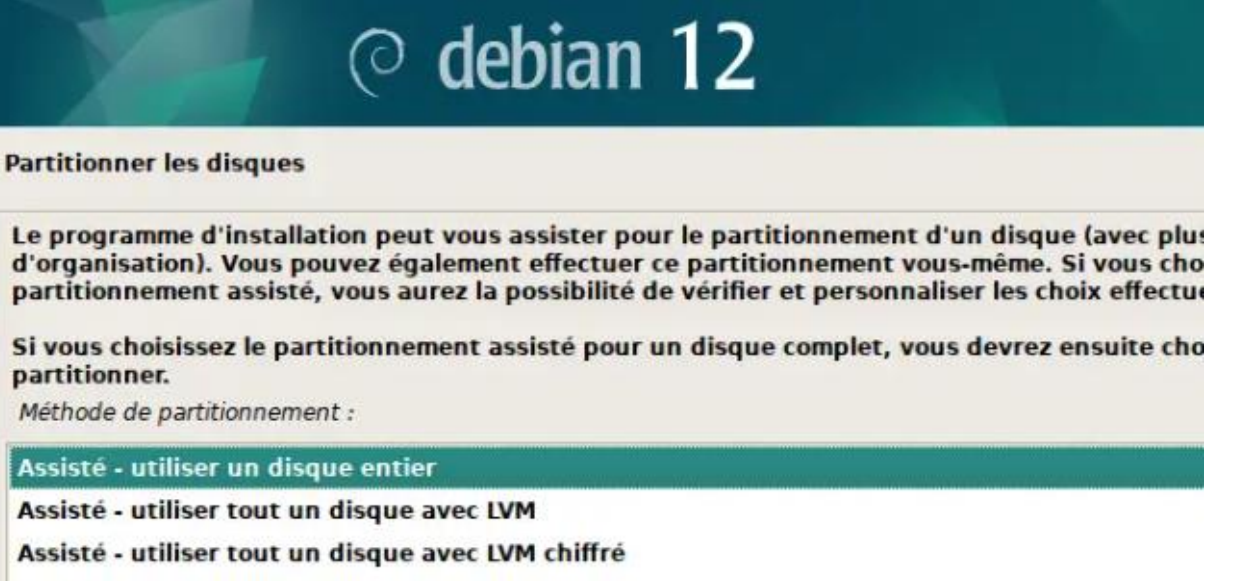

**Manuel** 

**Sélectionner le disque où le Debian sera installé**

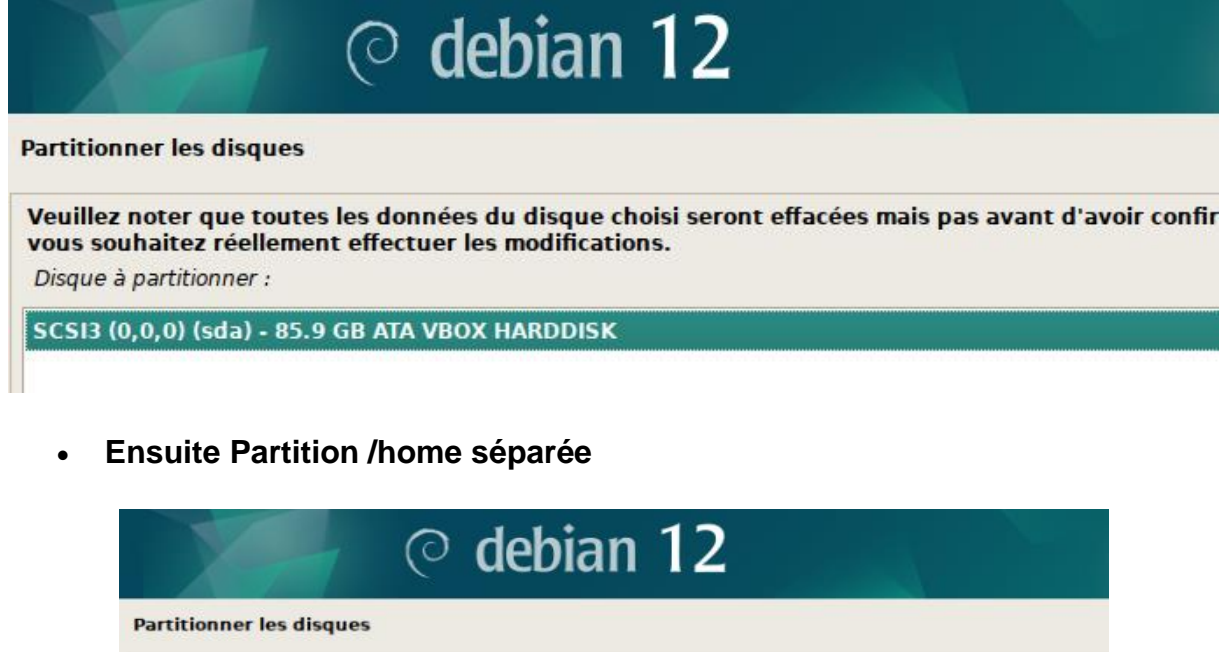

Disque partitionné : SCSI3 (0,0,0) (sda) - ATA VBOX HARDDISK: 85.9 GB Le disque peut être partitionné selon plusieurs schémas. Dans le doute, choisissez le premier. Schéma de partitionnement : Tout dans une seule partition (recommandé pour les débutants) Partition /home séparée Partitions /home, /var et /tmp séparées

**Pour finir :**

umana no mumirarium nos harririum Terminer le partitionnement et appliquer les changements

Q.

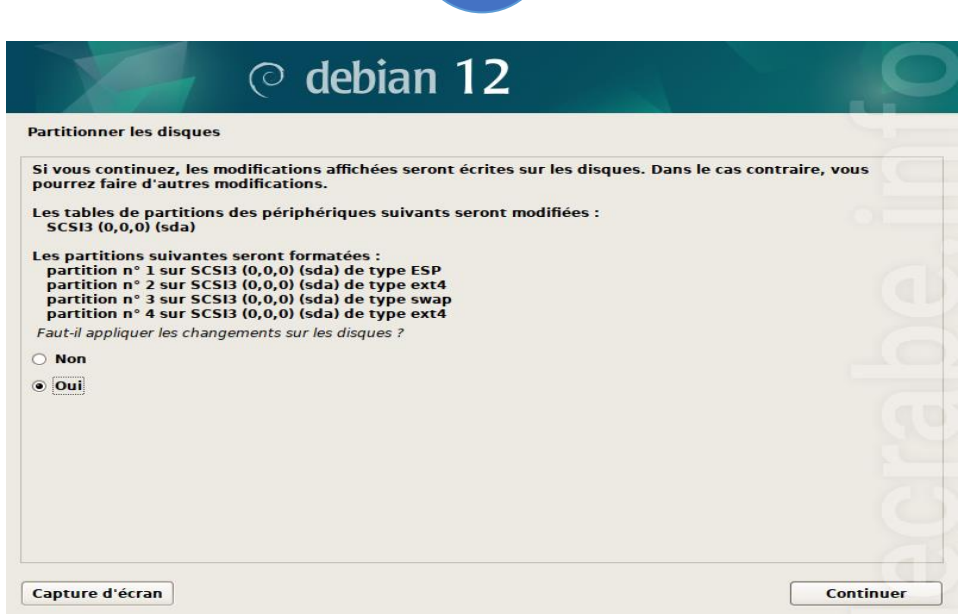

**Configuration de la gestion des paquets**

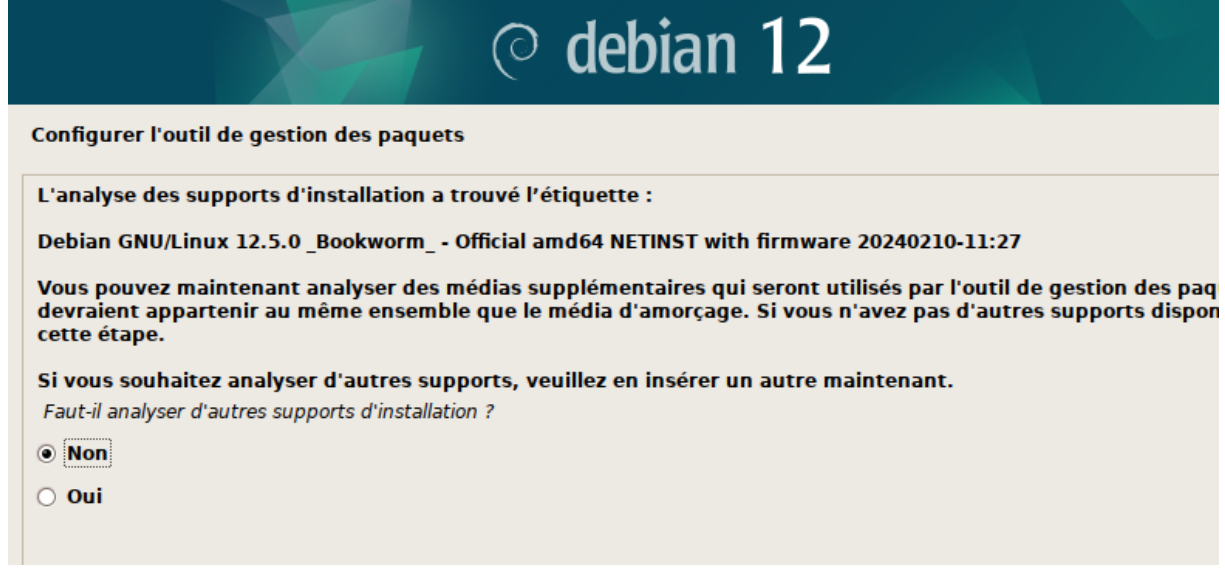

# **Sélectionnez France avec le mandataire http vide :**

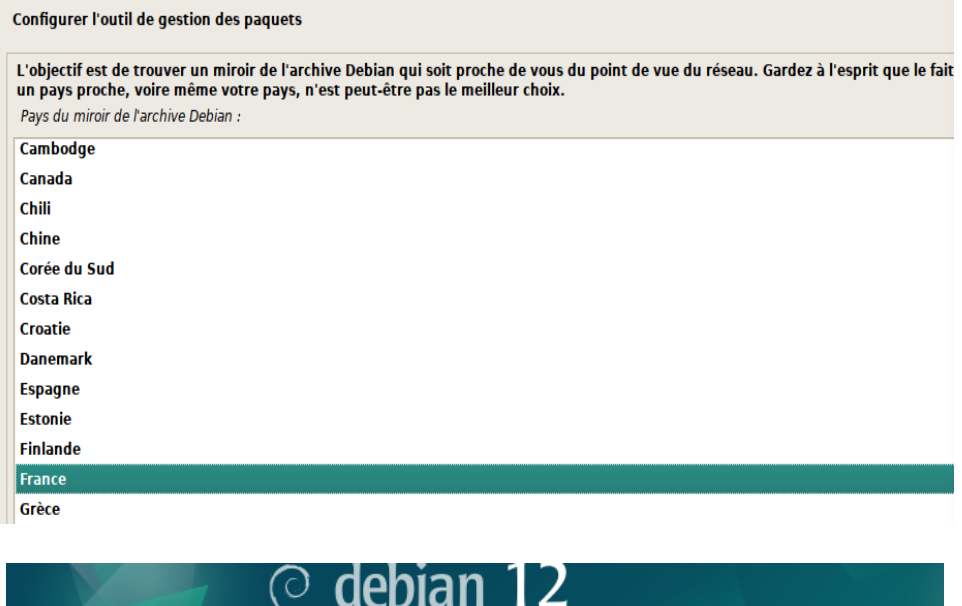

**Configurer l'outil de gestion des paquets** 

Veuillez choisir un miroir de l'archive Debian. Vous devriez utiliser un miroir situé dans votre pays d région si vous ne savez pas quel miroir possède la meilleure connexion Internet avec vous.

Généralement, deb.debian.org est un choix pertinent.

Miroir de l'archive Debian :

### deb.debian.org

ftp.fr.debian.org debian.proxad.net ftp.ec-m.fr

**Laissez mandataire http vide :**

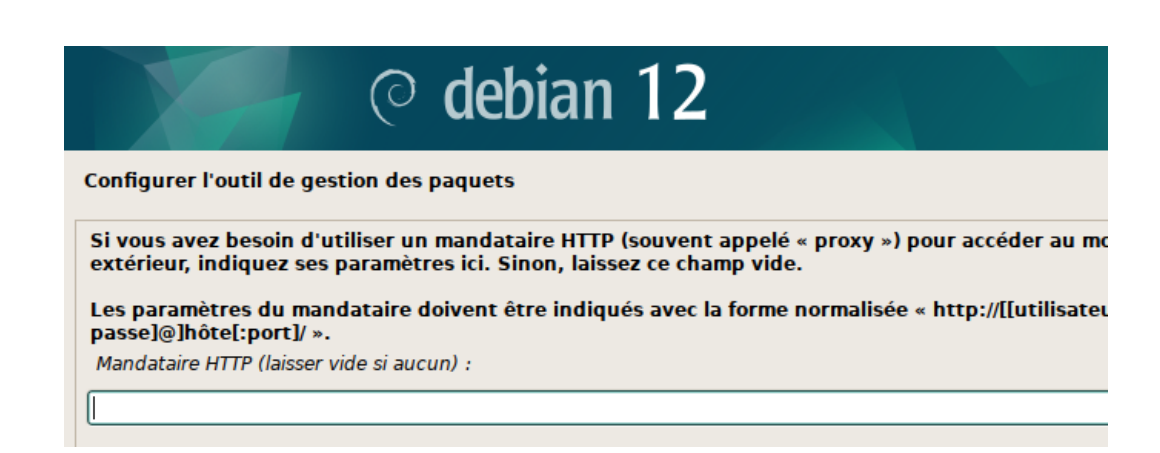

**Sélection des logiciels**

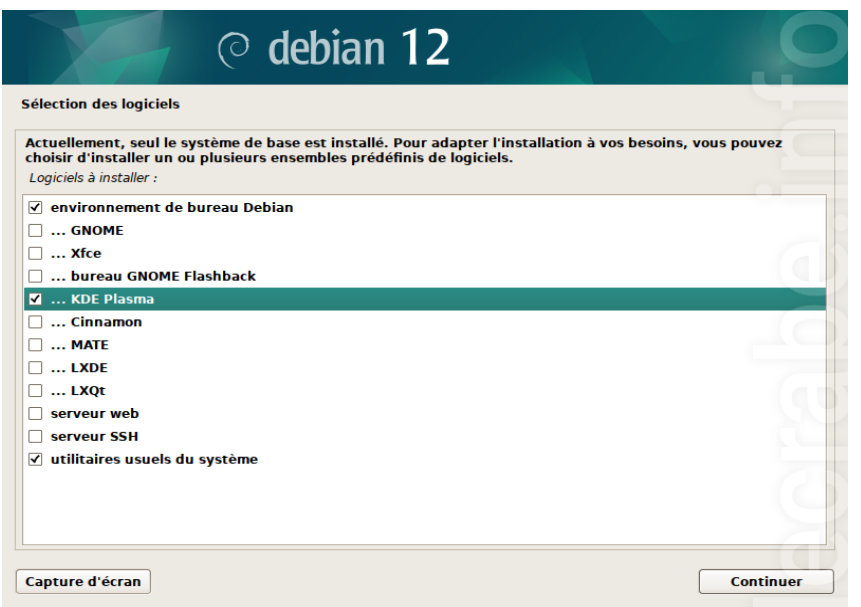

- **Attendre l'installations des logiciels**
- **Au redémarrage il ne manque plus que à démarrer \*Debian GNU/Linux via le gestionnaire de démarrage GRUB et de connecter**

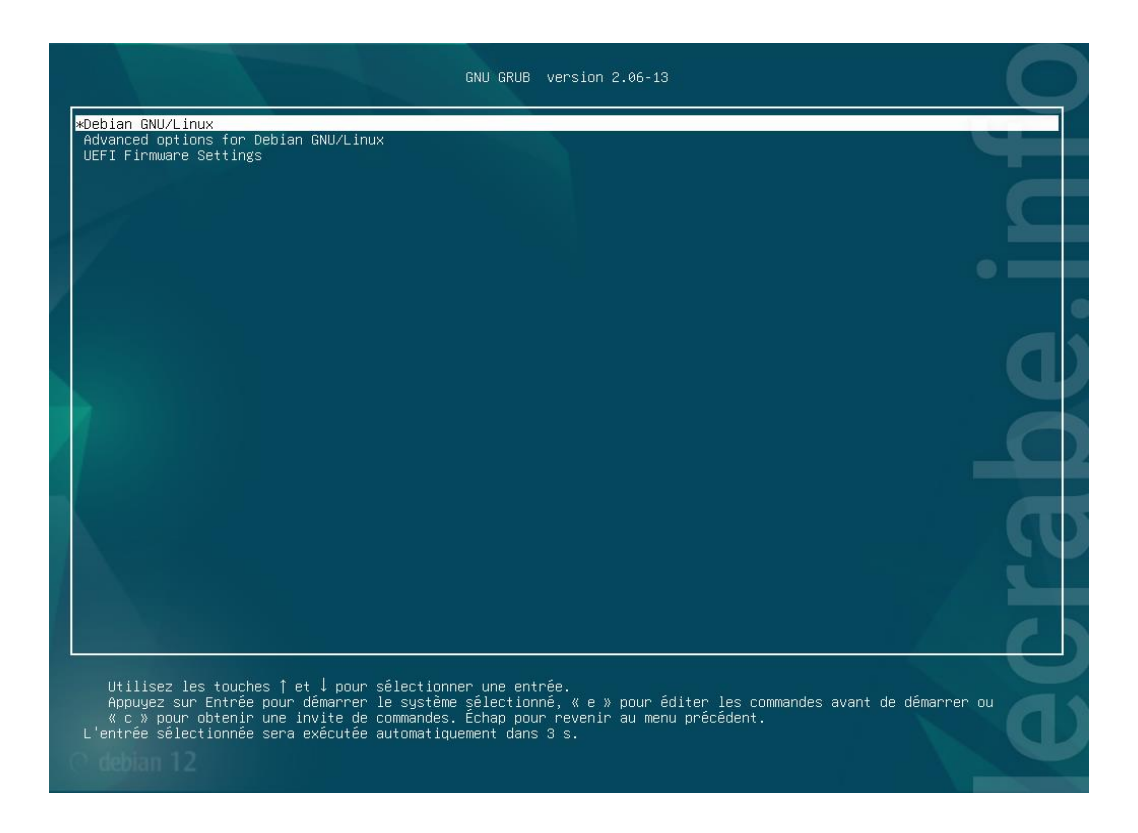

# <span id="page-12-0"></span>**GLPI et FusionInventory**

- <span id="page-12-1"></span>**a.** *Prérequis :*
- **Debian 12 avec :**
	- o **Apache2**
	- o **PHP**
	- o **MariaDB**
- <span id="page-12-2"></span>**b.** *Installation et configuration des prérequis :*

**L'installation et la configuration se fera depuis le Terminal de commande en « root » avec la commande « su » puis avec le mot de passe que vous avez configuré**

**Mise à jour des paquets :**

apt-get update && apt-get upgrade

**Installer Apache2:**

apt-get install apache2 php libapache2-mod-php

**Installer PHP:**

**Installer MariaDB:**

apt-get install mariadb-server

#### mysql\_secure\_installation

**Répondre Y à toutes les questions**

**Installations des modules complémentaires :**

apt-get install apcupsd php-apcu

apt-get install php-imap php-ldap php-curl php-xmlrpc php-gd php-mysql phpcas

**Redémarrez les services apache2 et mysql :**

/etc/init.d/apache2 restart

/etc/init.d/mysql restart

**Création d'une base de données pour l'installation du GLPI**

#### mysql -u root -p

**Le mot de passe est celui de root**

#### MariaDB [(none)]> create database glpitechgest;

MariaDB [(none)]> grant all privileges on glpitechgest.\* to techgest@localhost identified by "votre-mot-de-passe";

#### MariaDB [(none)]> quit

**Ensuite on installe phpMyadmin pour faciliter la gestion de la base de données via une interface graphique** 

#### apt-get install phpmyadmin

**/ ! \ Choisir Apache2 en appuyant sur la barre espace, et répondre NON à "créer la base avec db\_common"**

# <span id="page-13-0"></span>**c.** *Installation de GLPI*

**Afin d'installer GLPI nous devons le télécharger en 3 ligne de commande avant de passer par l'interface web**

#### cd /usr/src/

wget https://github.com/glpi-project/glpi/releases/download/10.0.14/glpi-10.0.14.tgz

#### tar -xvzf glpi-10.0.14.tgz -C /var/www/html

**Maintenant que glpi est téléchargé et décompressé dans /var/www/html nous allons nous attribuer les droits avec :**

#### chown -R www-data /var/www/html/glpi/

GLPI ET FUSIONINVENTORY TECHGEST

14

**Maintenant pour se connecter à notre glpi, il faut aller sur un navigateur et taper adresse ip de la machine/glpi**

**Pour notre cas ça sera 172.21.255.7/glpi**

**Si l'installation est correcte la page suivante doit apparaître :**

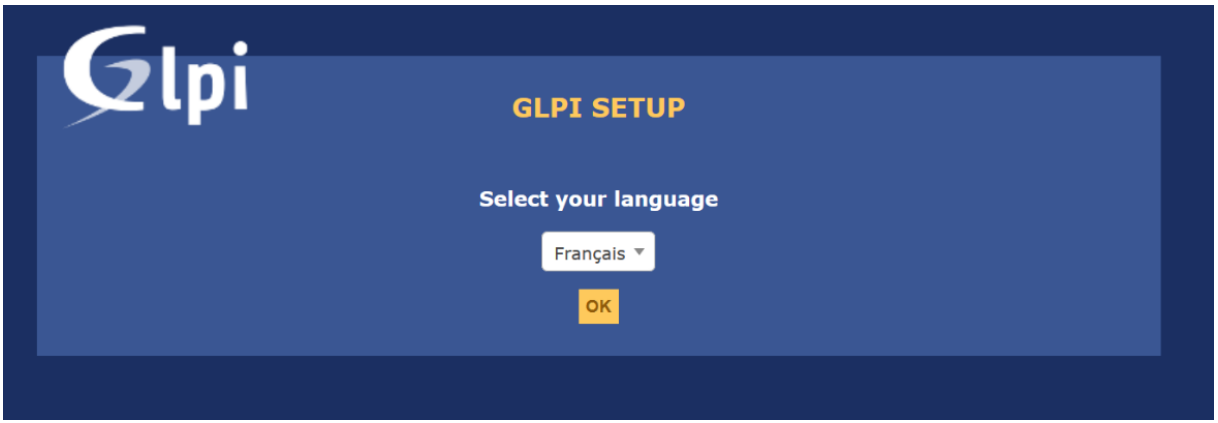

# **On suit alors l'installation guidé de GLPI**

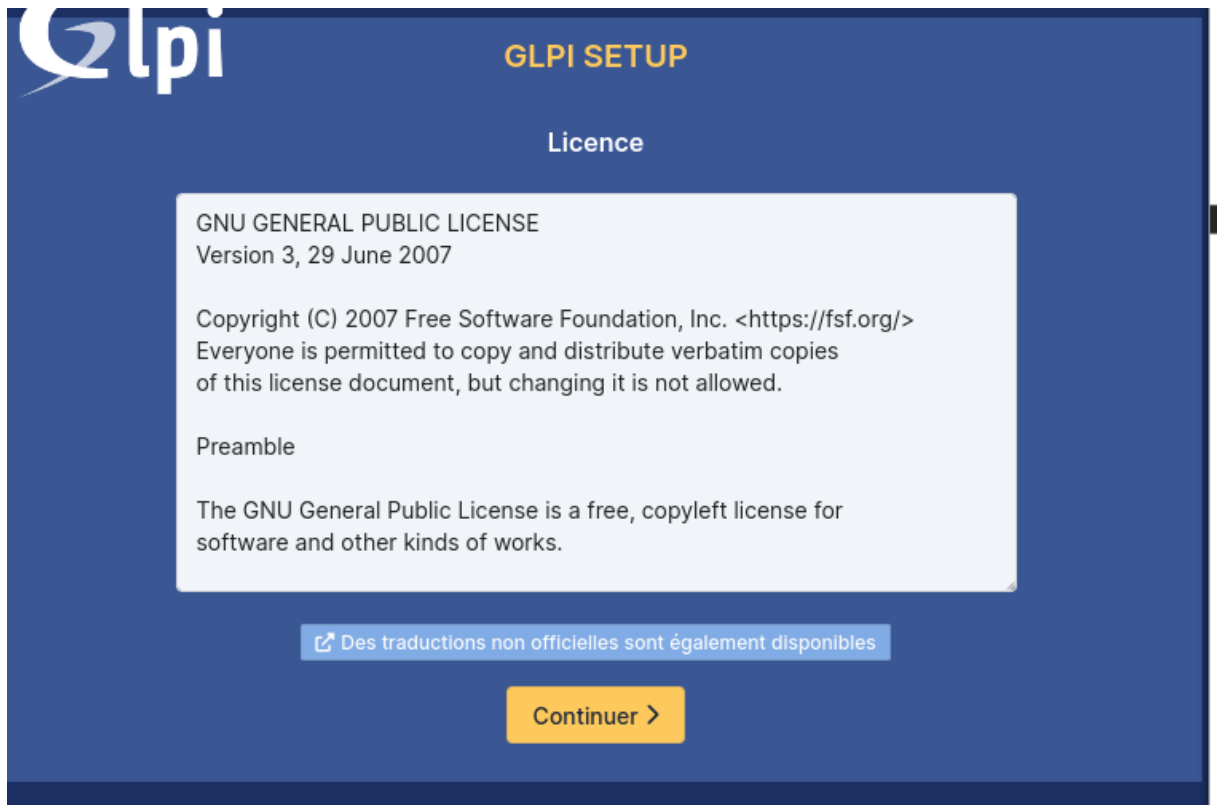

15

### **Installer :**

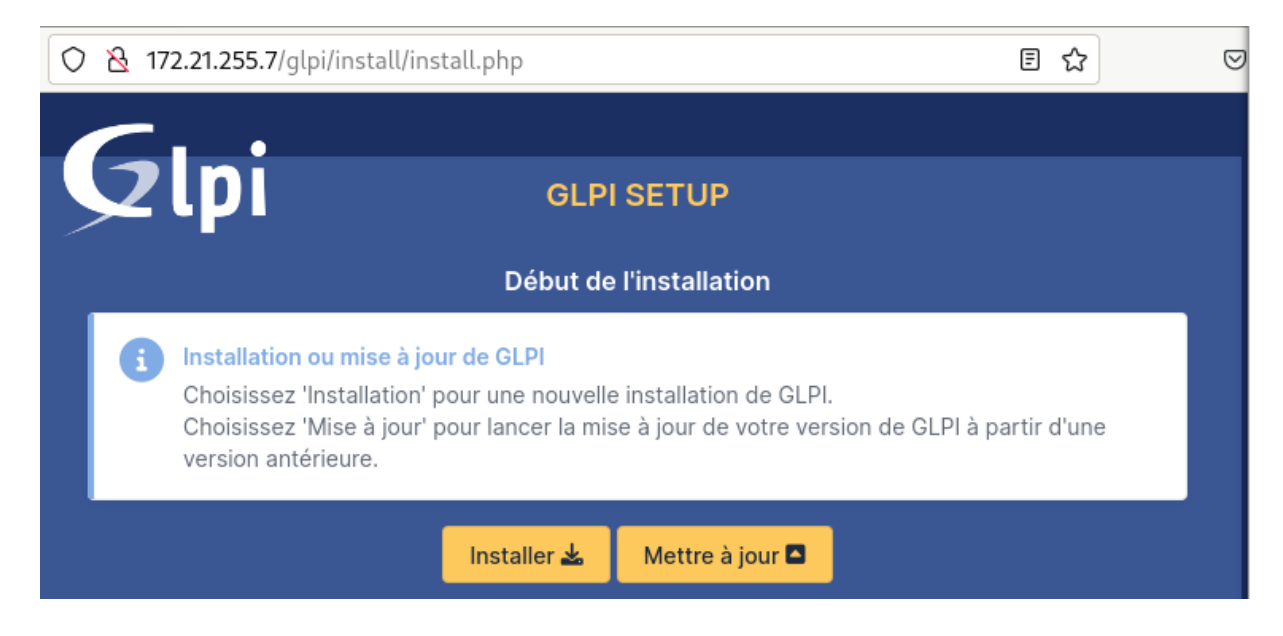

### **Liste des paquets et vérification de leurs installations**

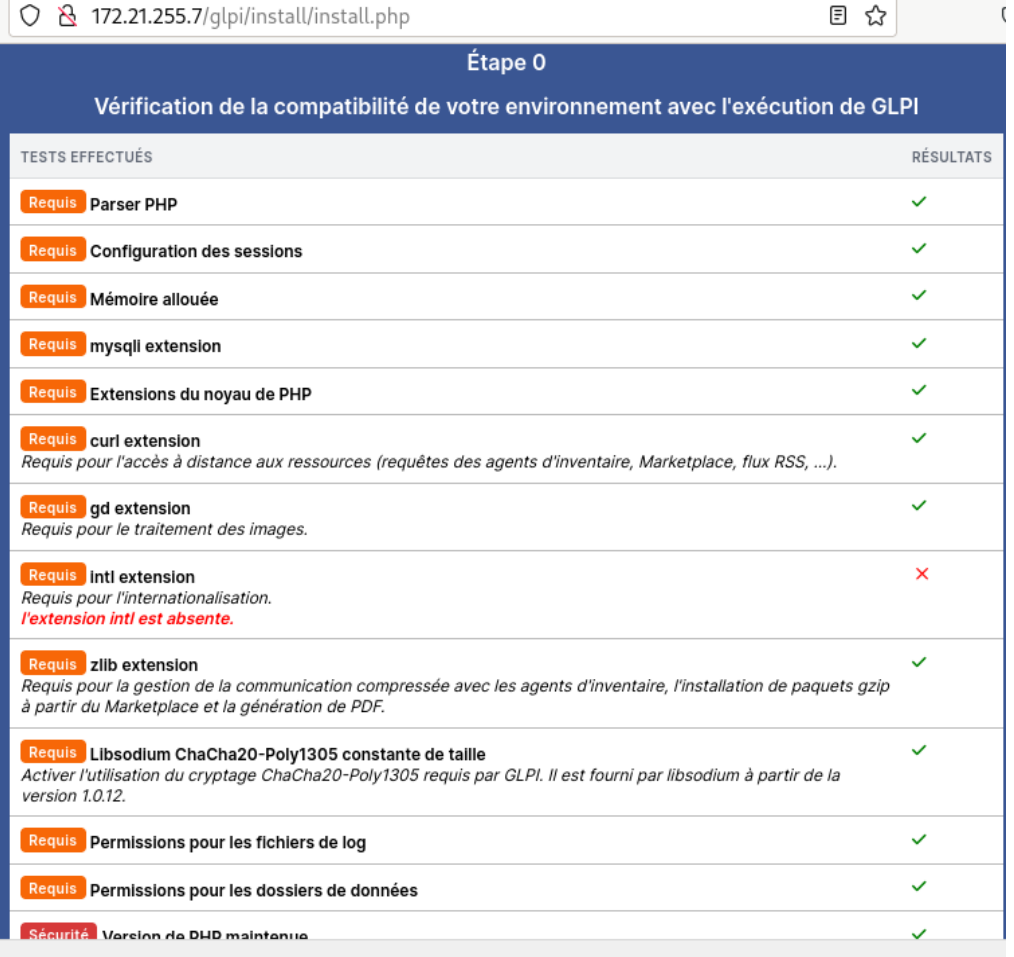

**Si un paquet n'est pas validé, le problème peut être réglé grâce à la commande :**

**apt-get install « nom de la dépendance »**

**Exemple :**

**apt-get install php-intl pour intl**

**Redémarrer apache2 et MariaDB**

# /etc/init.d/apache2 restart

# /etc/init.d/mariadb restart

### **Se connecter avec l'identifiant que vous avez créé en amont via MariaDB**

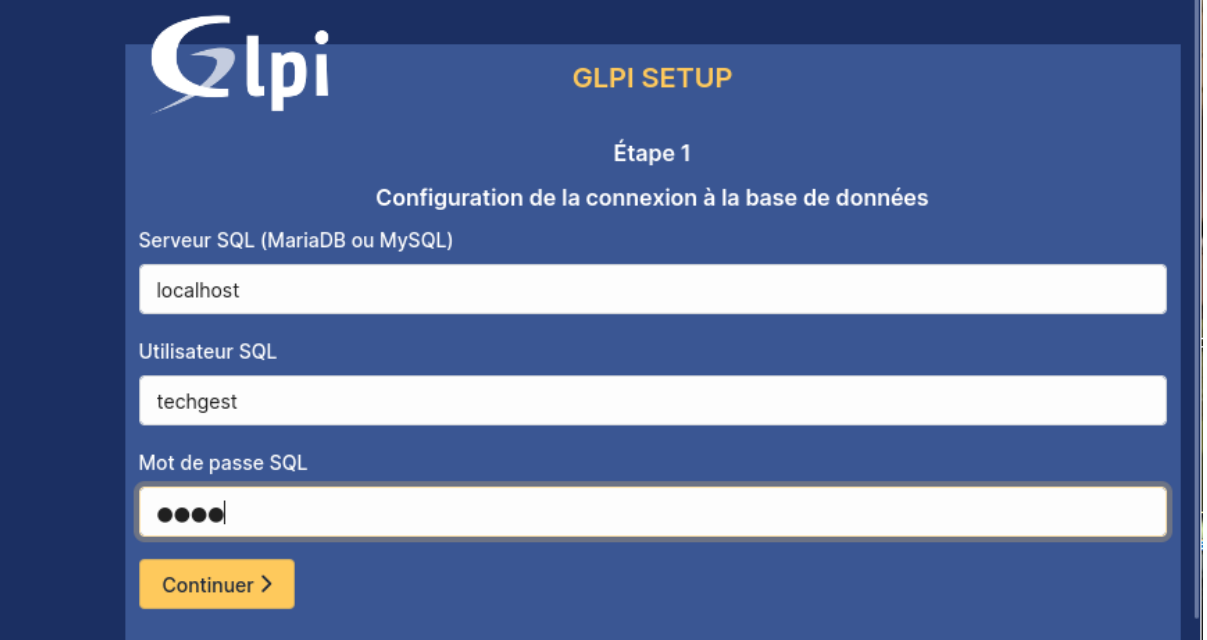

17

# **Sélectionner la base créée en amont**

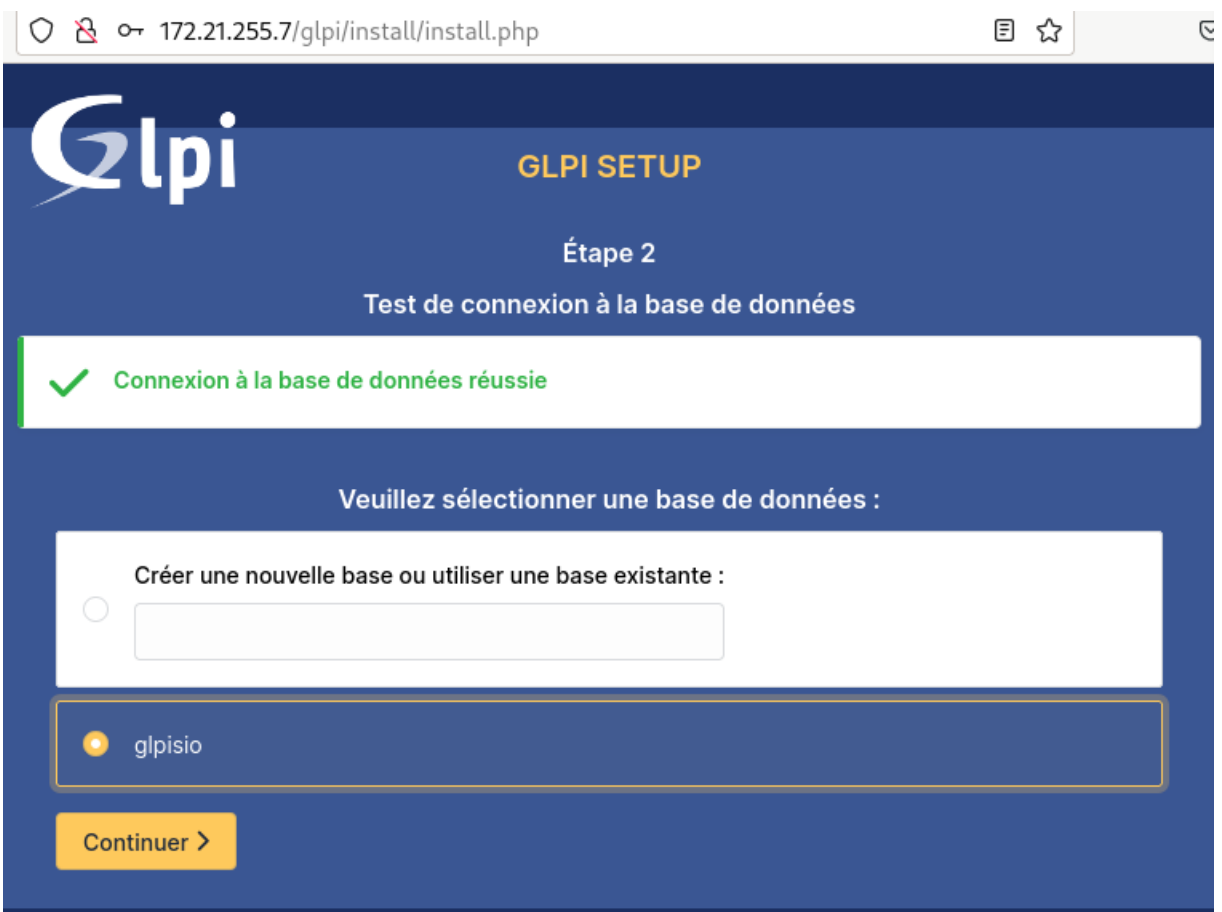

# **Attendre l'initialisation de la base de données**

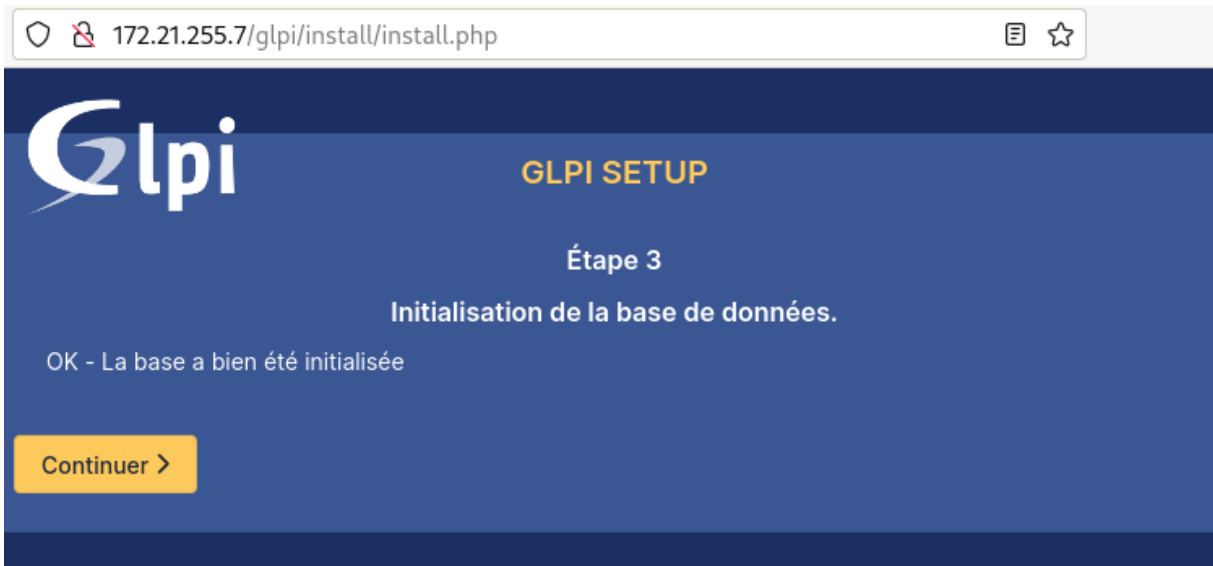

### **Choisir Oui ou Non sur la récolte de données**

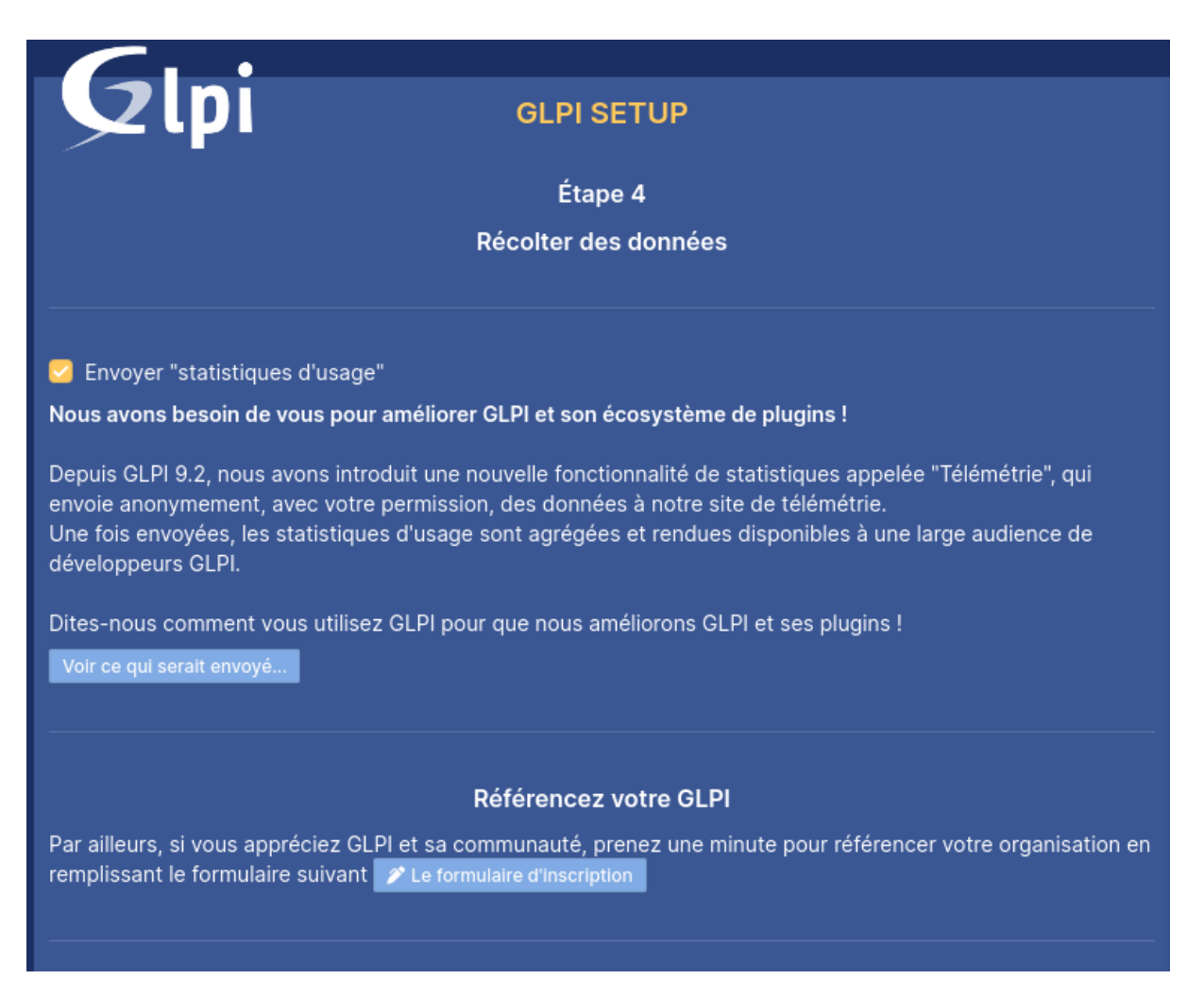

**Les identifiants de base sont écrits sur la dernière page de configuration, pour se connecter.**

**Les identifiant Admin de base glpi/glpi**

 $\bullet\bullet\bullet\bullet$ 

Source de connexion

Base interne GLPI

Se souvenir de moi

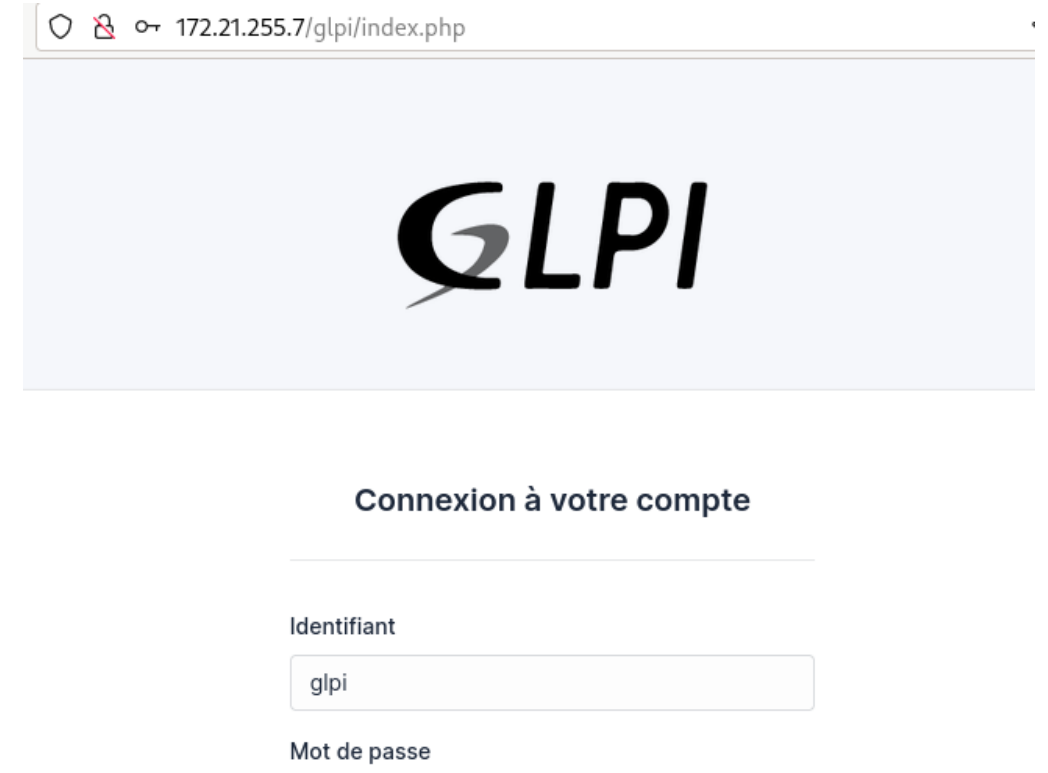

 $\overline{\phantom{a}}$ 

### **Voici l'écran d'accueil :**

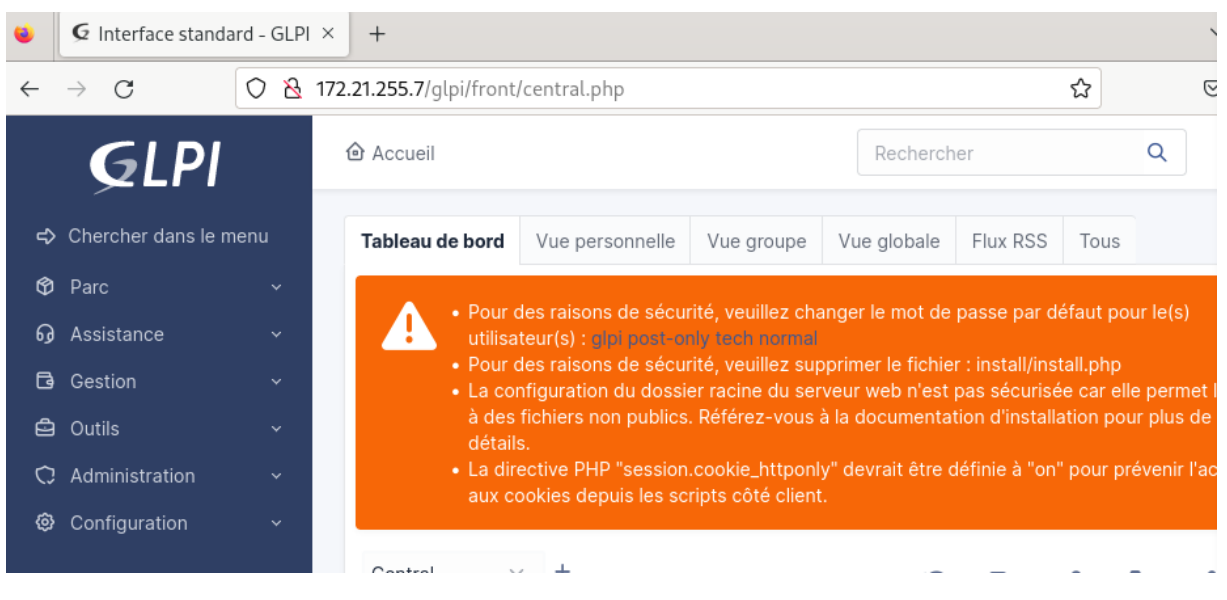

<span id="page-20-0"></span>**Configuration de GLPI** 

# <span id="page-20-1"></span>**a.** *Configuration :*

**Sur la page principale nous avons un bandeau orange avec des 4 choses à faire**

- **Modification des mots de passe des 4 comptes de base**
- **Supprimer le fichier : install/install.php**
- **Sécuriser le dossier racine**
- **Rendre la directive PHP « session.cookie\_httponly » définit sur « on »**

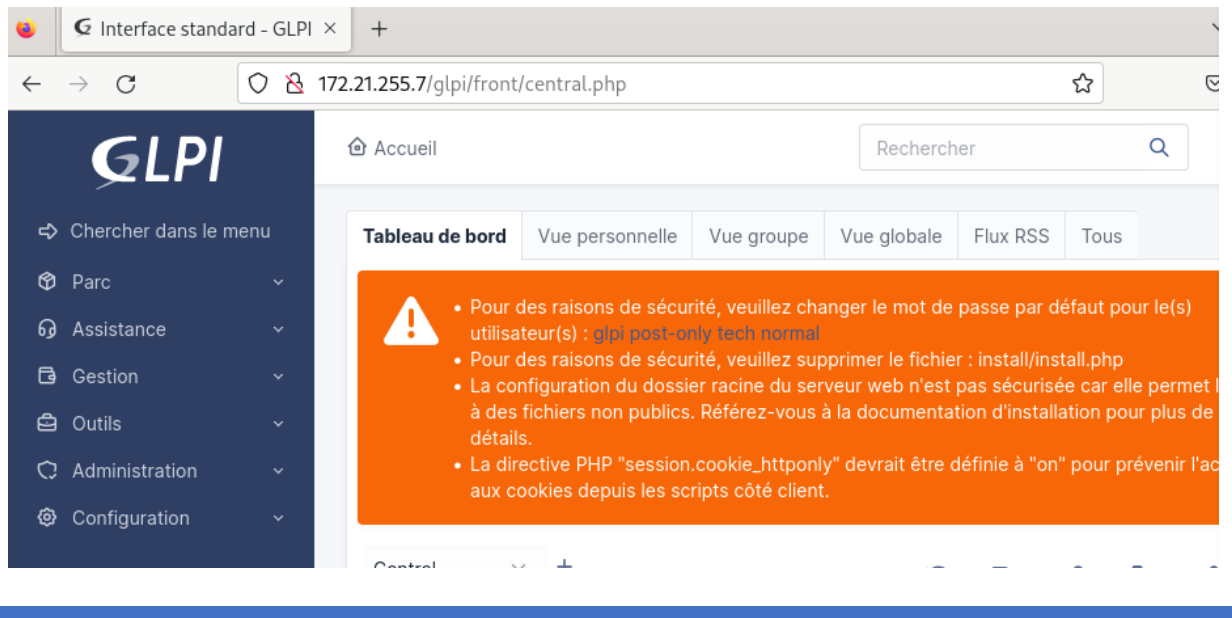

# <span id="page-21-0"></span>**b.** *Modification des mots de passe :*

**La modification des mots de passe se fait depuis :**

**Administration -> Utilisateurs -> l'utilisateur à modifier**

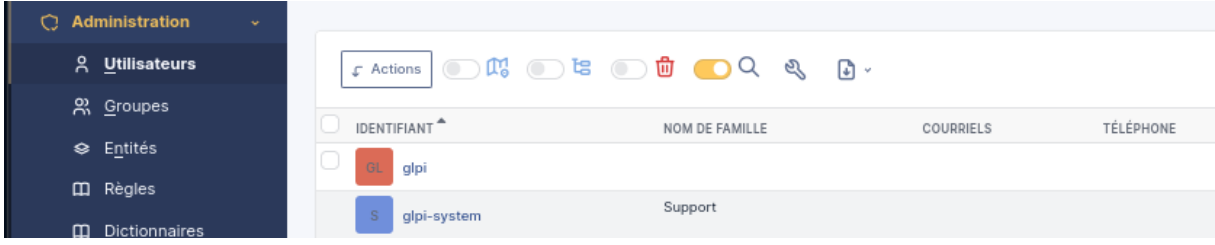

**Puis on écrit le nouveau mot de passe et sauvegarder**

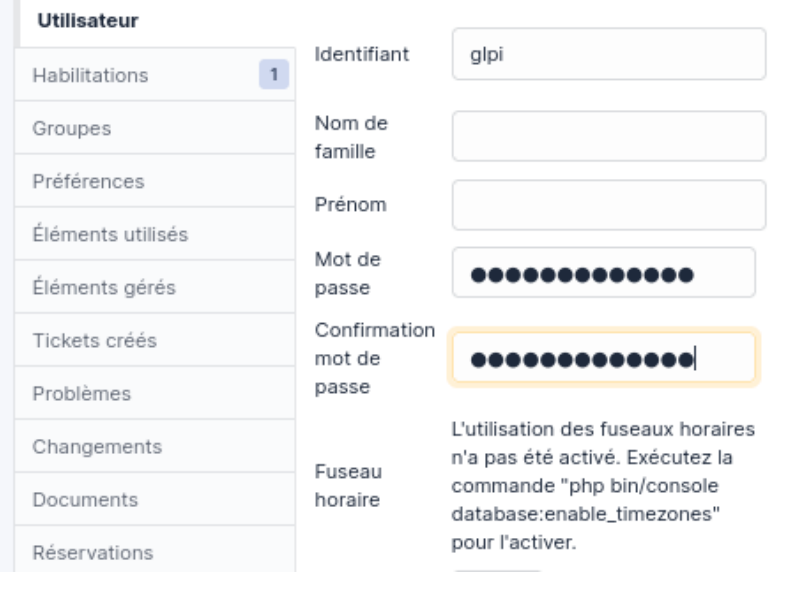

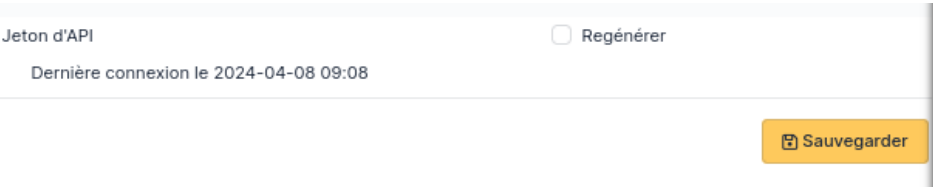

<span id="page-22-0"></span>**c.** *Suppression de install/install.php :* 

**Voici comment supprimer install.php depuis le terminal :**

#### rm /var/www/html/glpi/install/install.php

<span id="page-22-1"></span>**d.** *Sécuriser la configuration du dossier racine :* 

nano /etc/php/8.2/apache2/php.ini

### **Chercher session.cookie-httponly via Ctrl+W**

**Puis le mettre sur on**

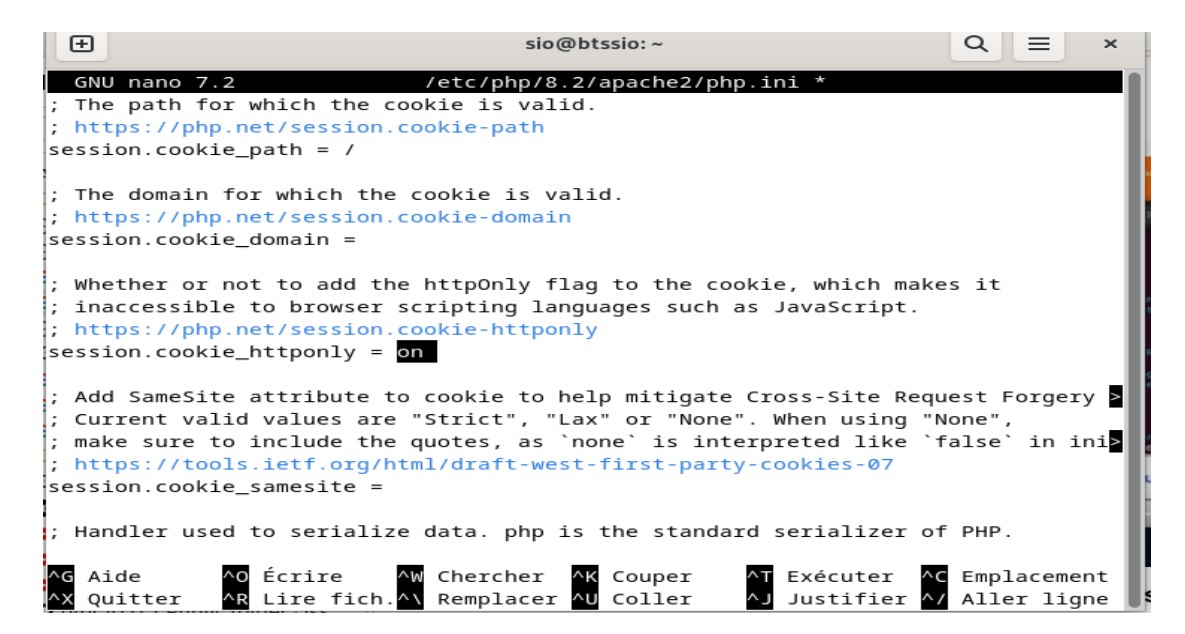

**Le GLPI est désormais utilisable.**

# <span id="page-23-1"></span><span id="page-23-0"></span>**Configuration de FusionInventory**

# *a. Installation de FusionInventory*

Maintenant, ajoutons le plugins FusionInventory afin de faire remonter les données de mon poste de travail sur le GLPI.

IL est temps de retourner sous Linux !

Chargez donc votre terminal en compte root et commencez l'installation

 $\rightarrow$  Mettez à jour votre système

apt-get update && apt-get upgrade

Retournez dans le répertoire des sources et téléchargez le plugin FusionInventory

cd /usr/src

wget https://github.com/fusioninventory/fusioninventory-forglpi/archive/10.0.6+1.1.tar.gz

tar -zxvf glpi10.0.6+1.1.tar.gz -C /var/www/html/glpi/plugins

Attribuez les droits d'accès au serveur web

# chown -R www-data /var/www/html/glpi/plugins

→ Préparez la compatibilité du répertoire pour être visible dans GLPI

```
cd /var/www/html/glpi/plugins
mv fusioninventory-for-glpi-glpi10.0.14/ fusioninventory/
```
Une fois tout cela fait, retournez sur l'interface web de votre GLPI et allez dans « Configuration » -> Plugins

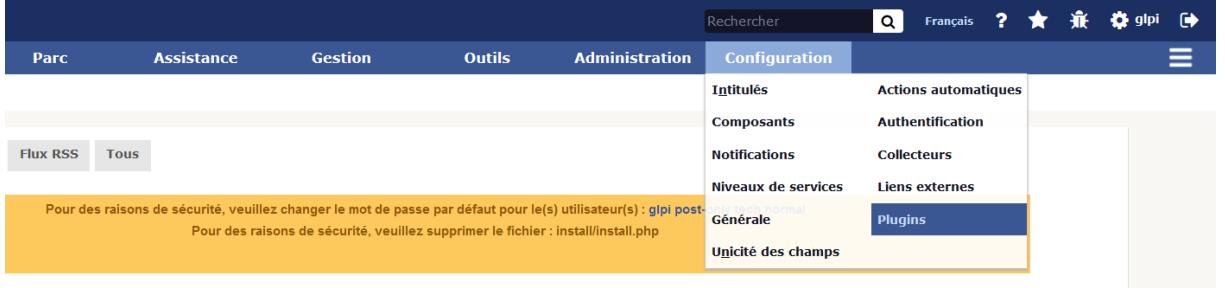

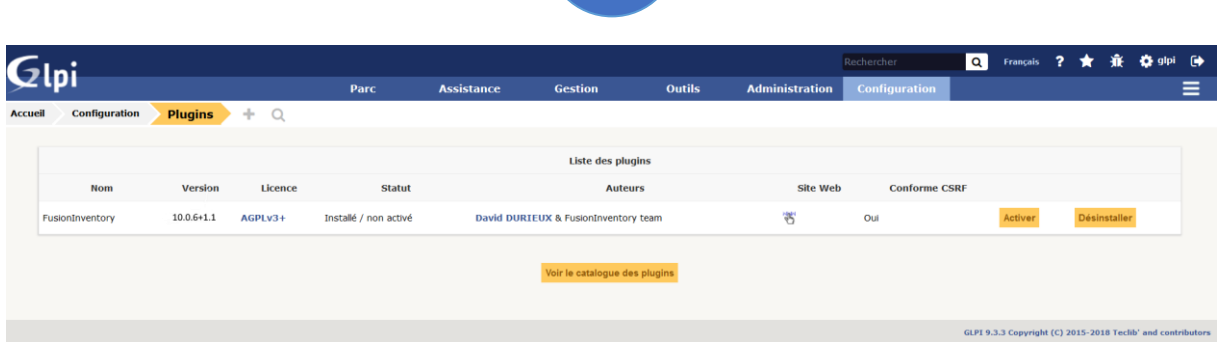

Lorsque que vous avez fait cela, vous devrez avoir un problème le « cron » qui ne fonctionne pas.

# Pour faire fonctionner le Fusioniventory :

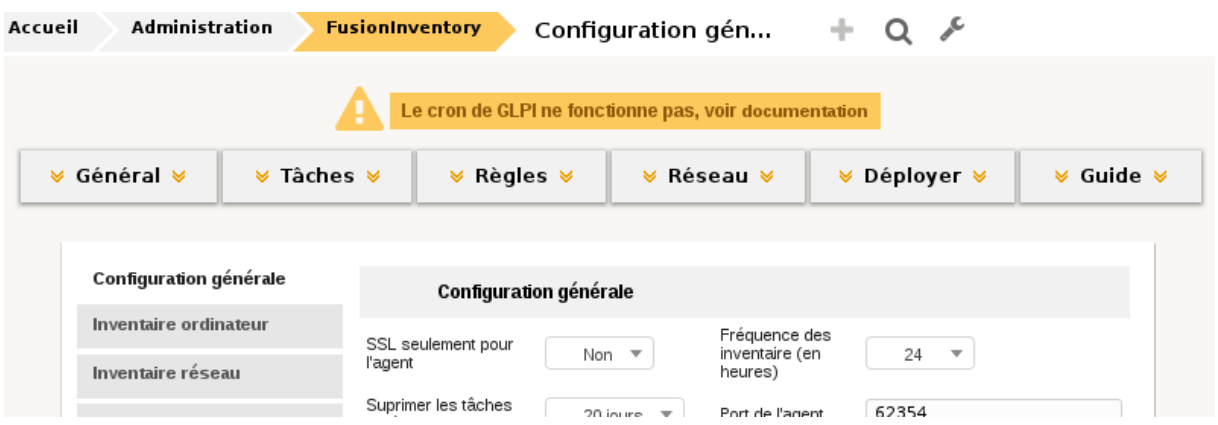

Afin de régler le problème lié au « cron » nous avons créé un fichier vide avec la commande suivante (les commandes sont à faire dans le terminal de la VM débian où est installer le GLPI en « root ») :

### # touch /etc/cron.d/glpi

Nous avons ensuite utilisé la commande avec « nano » afin de le modifier.

### # nano /etc/cron.d/glpi

Pour enfin ajouter la ligne suivante :

# \* \* \* \* \* apache /usr/bin/php /usr/share/glpi/front/cron.php

<span id="page-25-0"></span>*b. Agent FusionInventory*

Après avoir fait tout cela le plugin Fusioninventory fonctionne et nous avons pu exporter la configuration d'un ordinateur dans glpi grâce à « l'agent » de celui-ci. (Pour télécharger l'agent fusioninventory :<http://fusioninventory.org/> et cliquer sur « agent »)

# **Envoyer les données de votre poste avec « FusionInventory Agent »**

Tout d'abord l'agent vous demandera la langue dans laquelle l'agent sera traduit.

Sélectionnez « Français »

Ensuite, vous pourrez choisir les différents composants de votre agent. Ici, on laissera les options par défaut :

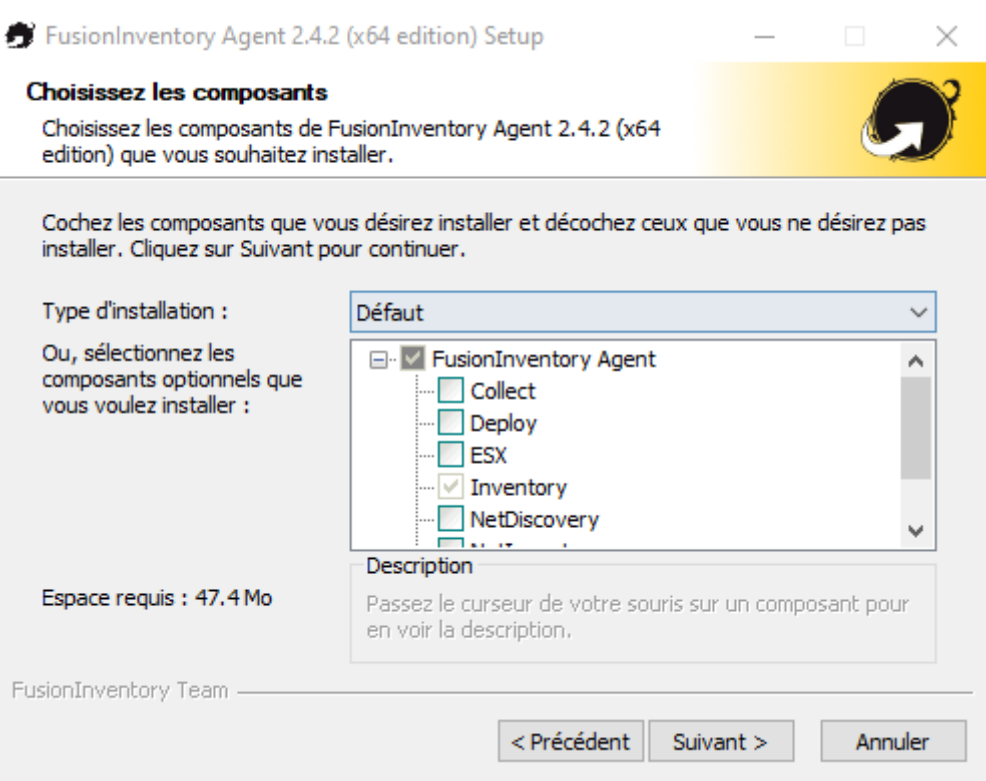

26

Choisissez le chemin d'installation :

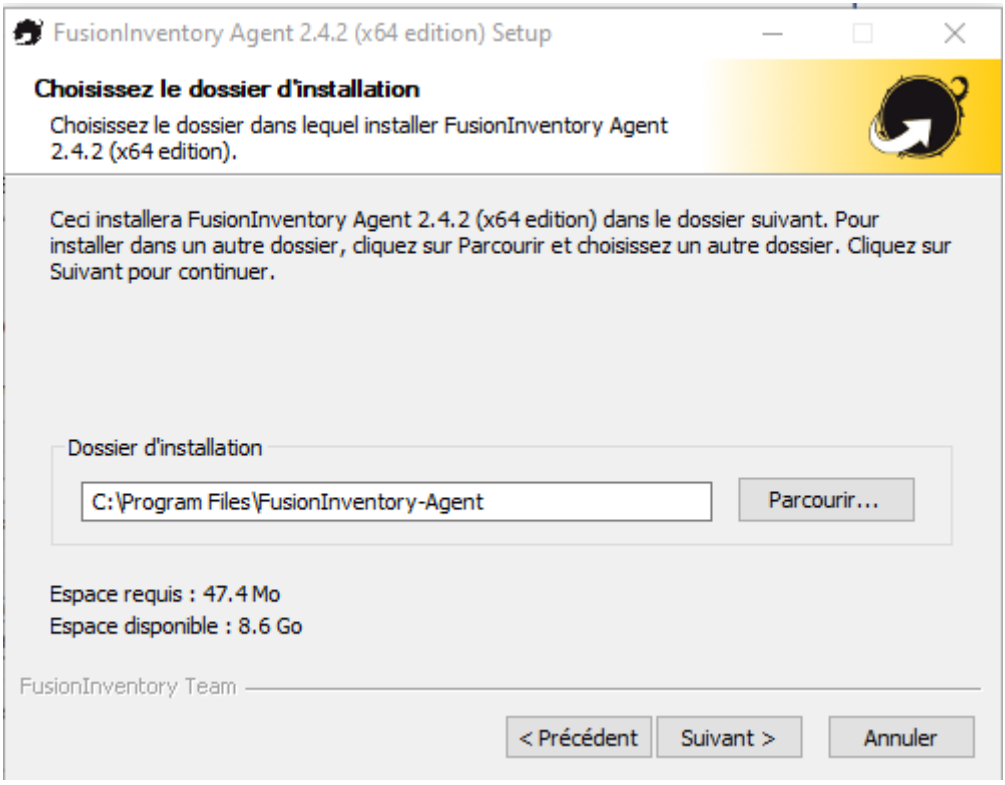

Enfin, il faut taper l'adresse IP de votre GLPI dans la case « Mode Serveurs » en suivant le modèle ci-dessous.

PS : Ne pas oublier de cocher la case « Installation rapide ».

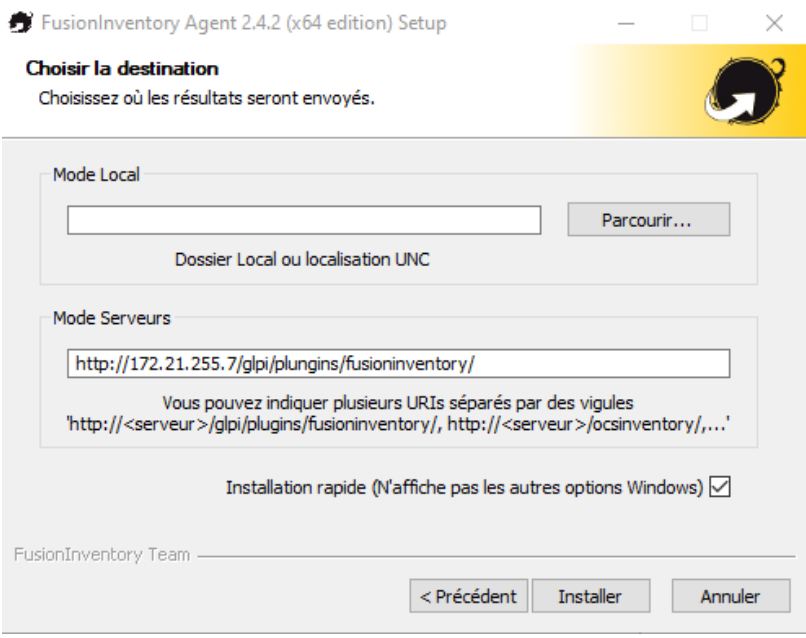

L'installation devrait se poursuivre et vous arriverez à cet endroit-là.

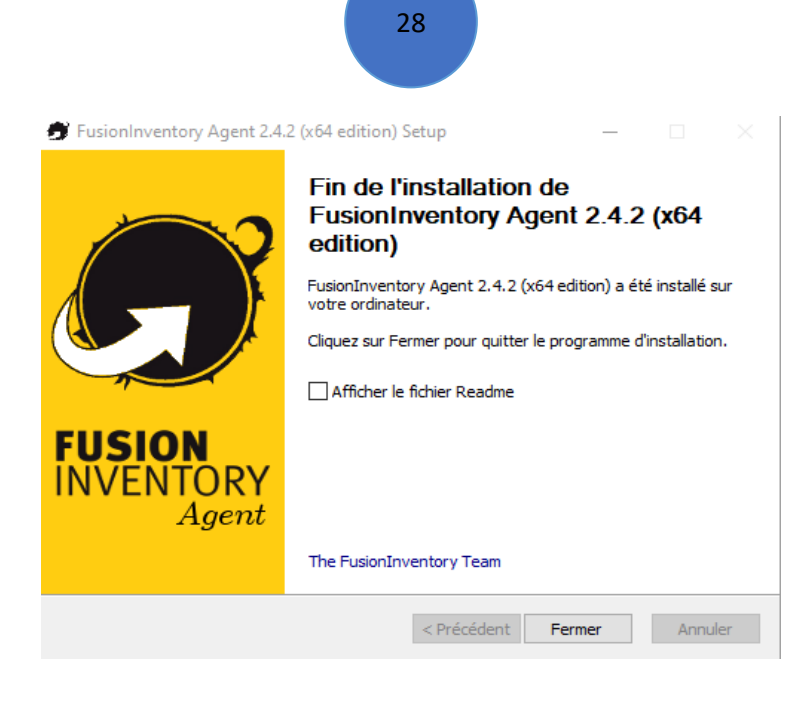

Pour activer l'envoie de données au GLPI j'ai fait :

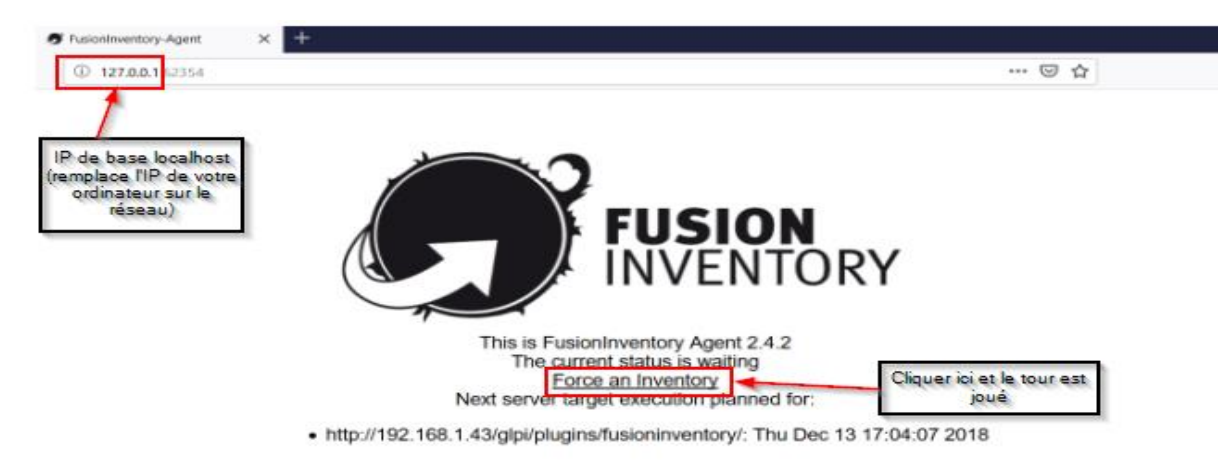

Une fois tout cela est fait, votre poste devrais remonter dans la liste des ordinateurs et autres appareils.

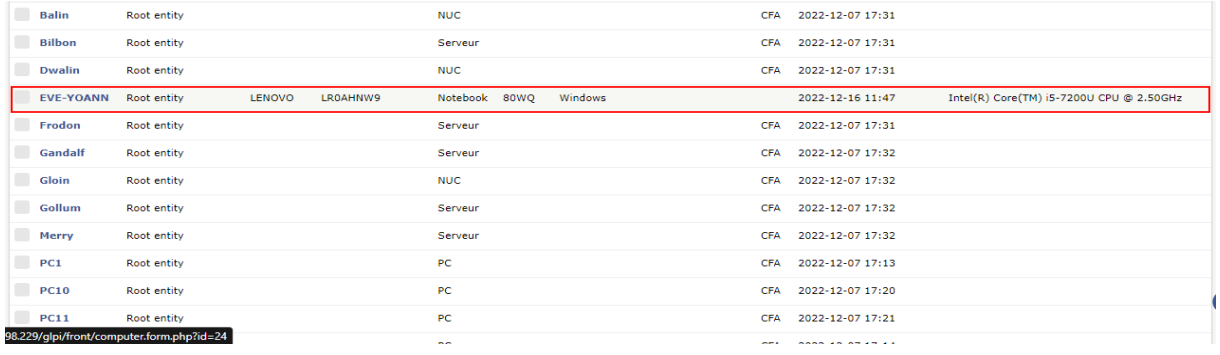